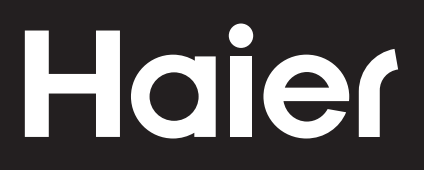

# **Connectivity**

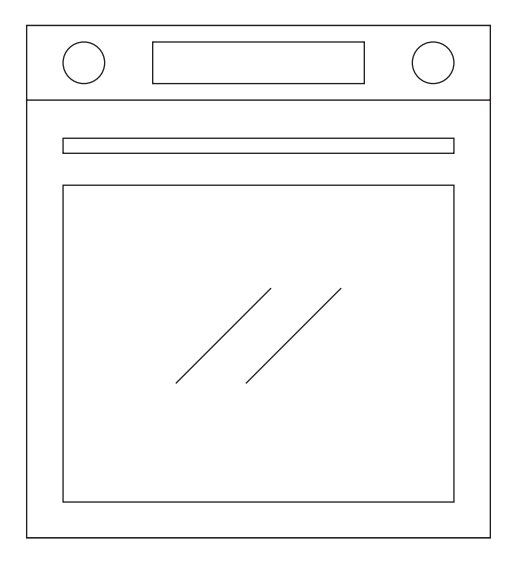

CANDY HOOVER GROUP Via Comolli 16 Brugherio – Italy

haier.com

# **Haier**

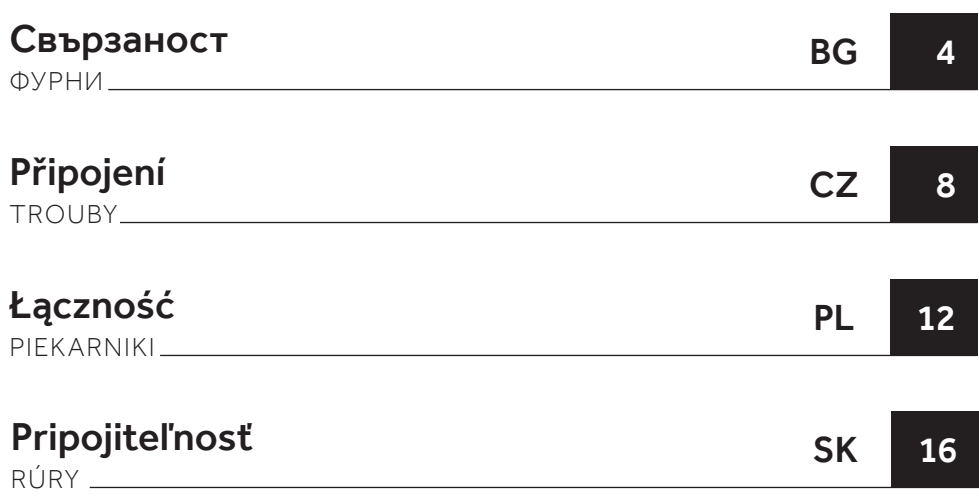

#### БЕЗЖИЧНИ ПАРАМЕТРИ

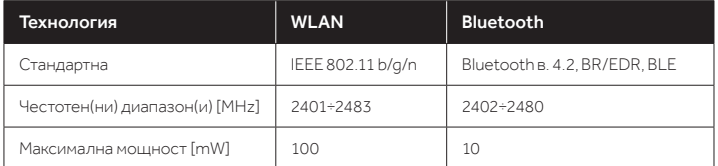

# ИНФОРМАЦИЯ ЗА ПРОДУКТА ЗА МРЕЖОВОТО ОБОРУДВАНЕ

• Потребление на мощност от продукта в режим на мрежова готовност, ако всички мрежови портове са свързани и всички мрежови портове са активирани: 2,0 W

#### Как да активирате безжичен мрежов порт:

- Придвижете се до Настройки > WiFi
- Ако фурната не е регистрирана, дисплеят показва 2 възможни начина за регистриране на фурната: стандартен и лесен.
	- 1. Натиснете бутона плюс или минус, за да изберете един от двата и натиснете бутона за потвърждение, за да започнете регистрация.
	- 2. WiFi модулът се включва, потребителският интерфейс показва съобщението "В ход е регистрация" и иконата Wi-Fi мига 0,5 s вкл., 0,5 s изкл., 0,5 s вкл., 1 s изкл.
	- 3. Когато регистрацията приключи, дисплеят показва екрана с настройки и иконата Wi-Fi винаги свети.
- Ако фурната е регистрирана но Wi-Fi модулът е изключен, дисплеят показва, че Wi-Fi е изключен.
	- 1. Натиснете бутона плюс или минус за включване на Wi-Fi и натиснете бутона за потвърждение.
	- 2. Wi-Fi модулът е включен и иконата Wi-Fi винаги е включена.

#### Как да деактивирате безжичен мрежов порт:

- Придвижете се до Настройки > WiFi
- Ако фурната е регистрирана, но Wi-Fi модулът е включен, дисплеят показва, че Wi-Fi е включен.
	- 1. Натиснете бутона плюс или минус за изключване на Wi-Fi и натиснете бутона за потвърждение.
	- 2. Wi-Fi модулът е изключен и иконата Wi-Fi винаги е изключена.
- Ако фурната не е регистрирана, Wi-Fi модулът е изключен и Wi-Fi иконата е изгаснала.

# НА СМАРТФОН

# Стъпка 1

• Изтеглете приложението hOn.

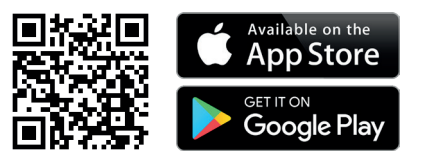

#### Стъпка 2

• Влезте или се регистрирайте.

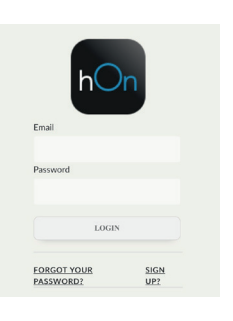

# Стъпка 3

• Добавете нов уред.

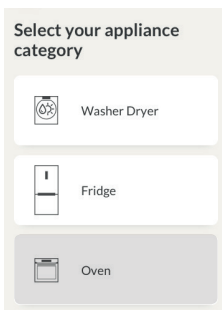

# Стъпка 4

Сканирайте QR кода или въведете серийния номер

Запишете тук серийния номер за справки в бъдеще.

# Tell us your appliance serial number

You will find your serial number attached on the<br>appliance. Check your specific model to know<br>where to find it. OK. FOUND  $\leftarrow$ 

# Tell us your appliance serial number

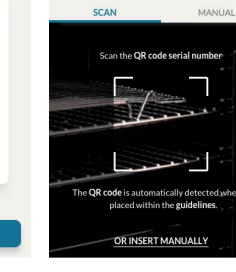

# НА УРЕДА

# Стъпка 5

 $\overline{\phantom{a}}$ 

 $\overline{\phantom{a}}$ 

 $\overline{\phantom{a}}$ 

• Превъртете менюто и изберете опция НАСТРОЙКИ с натискане на бутона

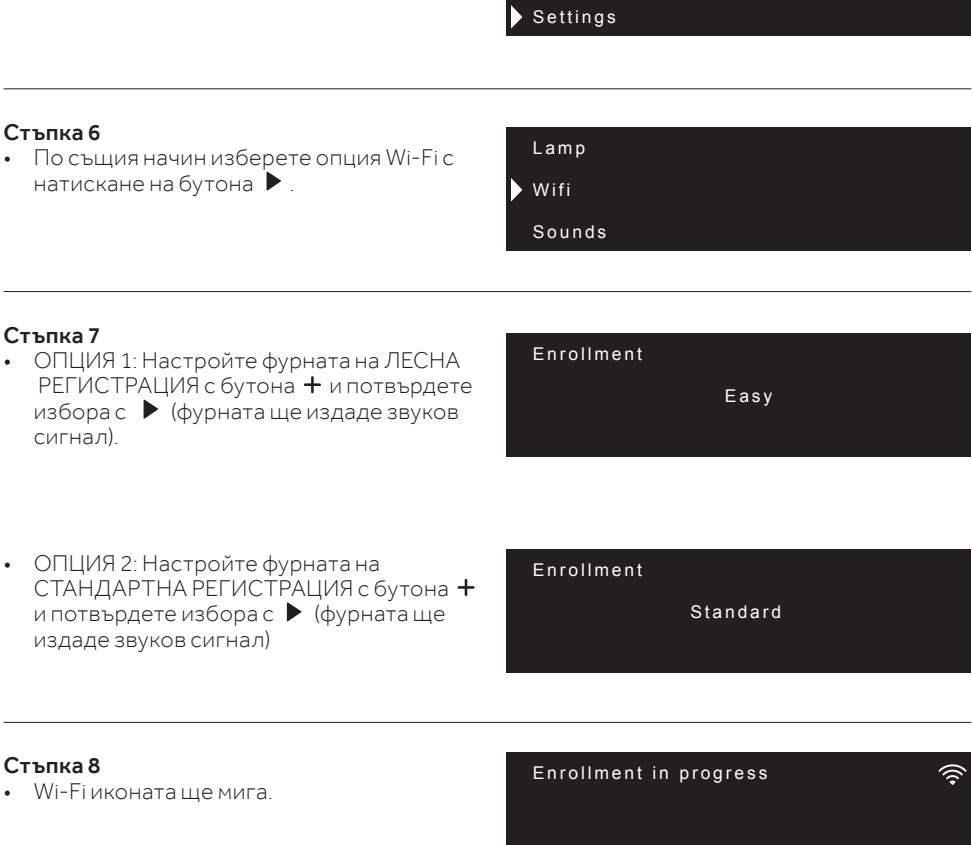

Cleaning

Recipes

# ЗАБЕЛЕЖКА:

- Уверете се, че имате домашна Wi-Fi мрежа с поне 2,4 GHz.
- Уверете се, че имат наблизо паролата и името на домашната Wi-Fi мрежа. Ще ви трябват на по-късен етап.
- Уверете се, че уредът е на място, където има отличен сигнал на домашната Wi-Fi мрежа.
- И да, стойте близо до уреда.

# Режим на дистанционно управление

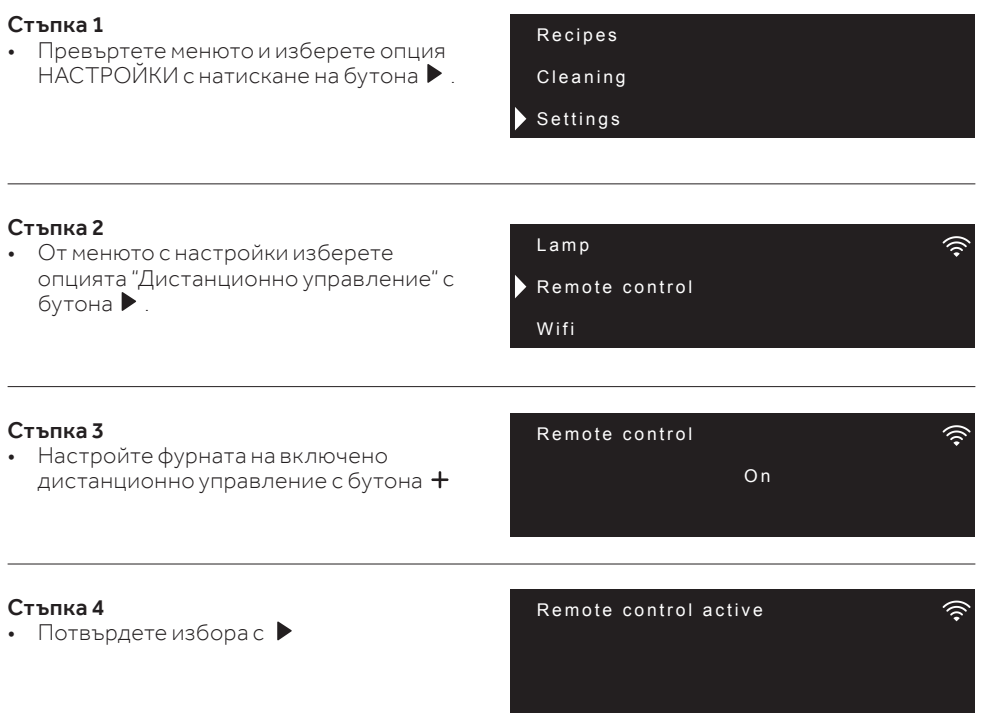

#### ЗАБЕЛЕЖКА:

За да активирате, деактивирате или нулирате Wi-Fi, вижте информацията на стр. BG 4 от настоящия документ.

С настоящото Candy Hoover Group Srl декларира, че радио оборудването отговаря на Директива 2014/53/ЕС. Пълният текст на ЕС декларацията за съответствие е наличен на следния интернет адрес: www.candy-group.com

# PARAMETRY BEZDRÁTOVÉHO PŘENOSU

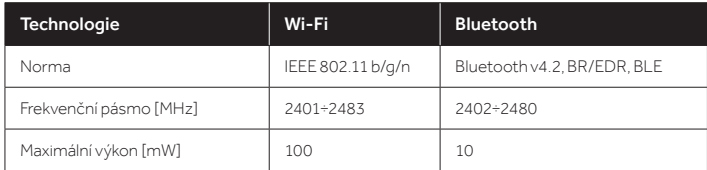

# INFORMACE O VÝROBKU PRO SÍŤOVÉ ZAŘÍZENÍ

• Příkon výrobku s připojením k síti v pohotovostním režimu, pokud jsou připojené všechny porty pevné sítě a jsou aktivovány všechny porty bezdrátové sítě: 2,0 W

# Jak aktivovat port bezdrátové sítě:

- Přejděte na Nastavení > Wi-Fi
- Pokud není trouba zaregistrována, na displeji se zobrazí dva možné způsoby její registrace: standardní a snadná.
	- 1. Stisknutím tlačítka plus nebo mínus vyberte jeden z nich a stisknutím potvrzovacího tlačítka spusťte registraci.
	- 2. Zapne se modul Wi-Fi, uživatelské rozhraní zobrazí zprávu "Probíhá registrace" a ikona Wi-Fi bliká takto: 0,5 s svítí, 0,5 s nesvítí, 0,5 s svítí, 1 s nesvítí.
	- 3. Po dokončení registrace se na displeji zobrazí obrazovka nastavení a ikona Wi-Fi trvale svítí.
- Pokud je trouba zaregistrována, ale modul Wi-Fi je vypnutý, na displeji se zobrazuje Wi-Fi vypnuto.
	- 1. Stisknutím tlačítka plus nebo mínus přepněte stav na Wi-Fi zapnuto a stiskněte potvrzovací tlačítko.
	- 2. Modul Wi-Fi se zapne a ikona Wi-Fi trvale svítí.

# Jak deaktivovat port bezdrátové sítě:

- Přejděte na Nastavení > Wi-Fi
- Pokud je trouba zaregistrována a modul Wi-Fi je zapnutý, na displeji se zobrazuje Wi-Fi zapnuto.
	- 1. Stisknutím tlačítka plus nebo mínus přepněte stav na Wi-Fi vypnuto a stiskněte potvrzovací tlačítko.
	- 2. Modul Wi-Fi se vypne a ikona Wi-Fi zhasne.
- Pokud trouba není zaregistrována, modul Wi-Fi se vypne a ikona Wi-Fi zhasne.

# NA SMARTPHONU

# Krok 1

• Stáhněte si aplikaci hOn

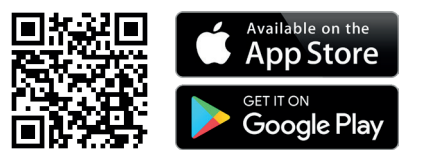

#### Krok 2

• Zaregistrujte se, nebo se přihlaste.

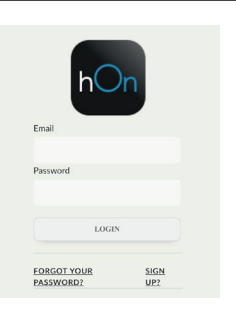

# Krok 3

• Přidejte nový spotřebič.

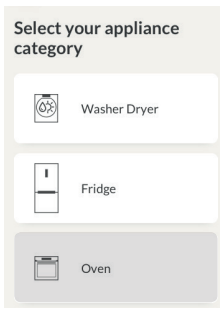

#### Krok 4

• Naskenujte kód QR, nebo zadejte sériové číslo.

#### Tell us your appliance serial number

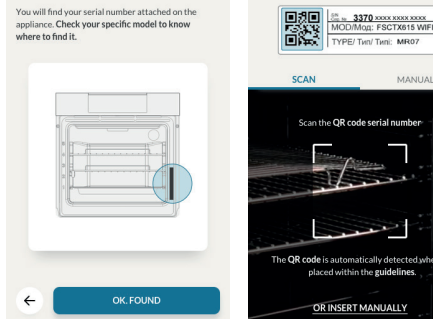

Tell us your appliance

serial number

Sem zapište sériové číslo pro budoucí použití.

# NA SPOTŘEBIČI

# Krok 5

• Procházejte nabídkou a tlačítkem  $\blacktriangleright$  vyberte možnost NASTAVENÍ .

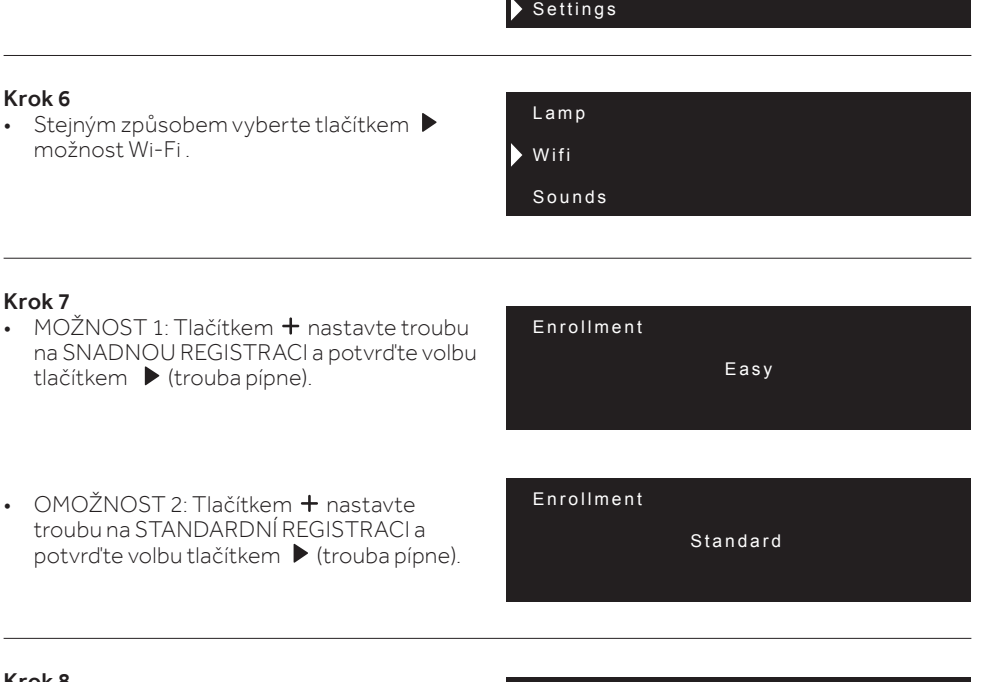

Enrollment in progress

お

Cleaning

Recipes

#### Krok 8

• Ikona Wi-Fi bude blikat.

# POZNÁMKA:

- Ujistěte se, že máte alespoň 2,4GHz domácí síť Wi-Fi.
- Ujistěte se, že máte po ruce heslo k domácí síti Wi-Fi a její název. Později je budete potřebovat.
- Ujistěte se, že spotřebič je na místě s výborným signálem domácí sítě Wi-Fi.
- A samozřejmě stůjte blízko spotřebiče.

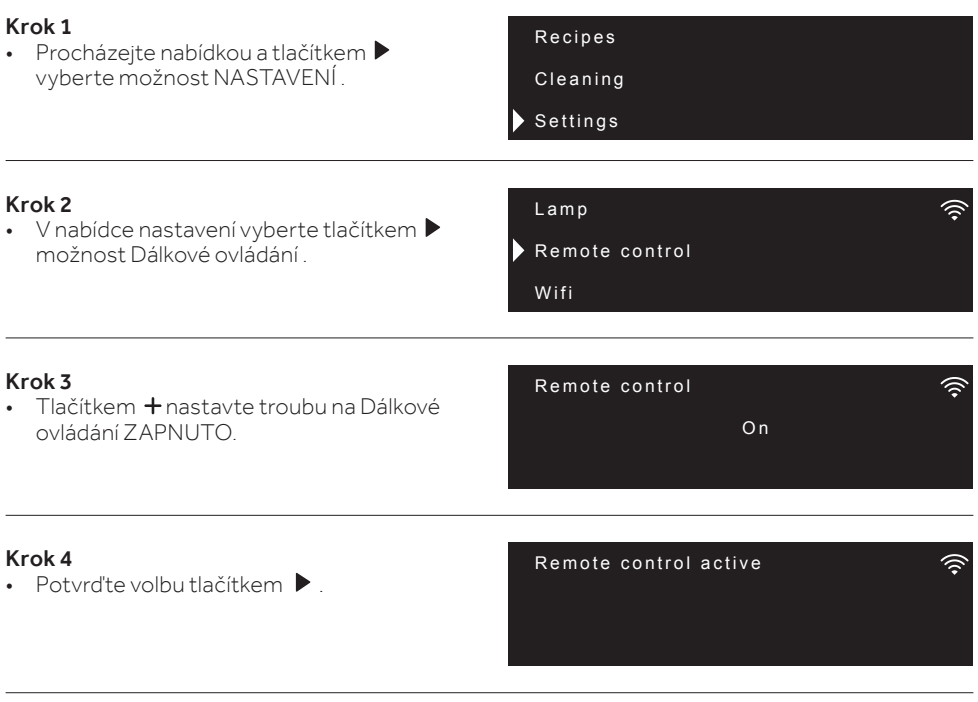

# POZNÁMKA:

Informace týkající se aktivace, deaktivace nebo resetování Wi-Fi najdete na straně CZ 8 tohoto dokumentu.

Společnost Candy Hoover Group Srl tímto prohlašuje, že rádiové zařízení je v souladu se směrnicí 2014/53/EU. Úplný text EU prohlášení o shodě je k dispozici na této internetové adrese: www.candy-group.com

# PARAMETRY SIECI BEZPRZEWODOWEJ

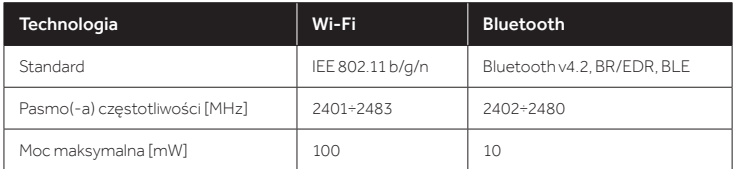

# INFORMACJE O PRODUKCIE DOT. URZĄDZEŃ SIECIOWYCH

• Pobór mocy piekarnika w trybie czuwania w sieci, jeśli wszystkie przewodowe porty sieciowe są podłączone i włączone są wszystkie porty sieci bezprzewodowej: 2,0 W

# Sposób aktywowania portu sieci bezprzewodowej:

- Przejdź do ustawień > WiFi
- Jeśli piekarnik nie zostanie zarejestrowany, na wyświetlaczu pojawią się dwie opcje rejestracji: standardowy i łatwy.
	- 1. Naciśnij przycisk plus lub minus, aby wybrać jedną z nich i naciśnij przycisk potwierdzenia, aby rozpocząć rejestrację.
	- 2. Moduł WiFi jest włączony, IU pokazuje komunikat "Rejestracja w toku" a ikona WiFi miga w następujący sposób: jest przez 0,5s włączona, 0,5s wyłączona, 0,5s włączona, 1s wyłączona.
	- 3. Po zakończeniu rejestracji na wyświetlaczu pojawia się ekran ustawień i ikona WiFi jest zawsze włączona.
- Jeśli piekarnik jest zarejestrowany, ale moduł WiFi jest wyłączony, na wyświetlaczu pojawi się komunikat WiFi Off.
	- 1. Naciśnij strzałkę plus lub minus, aby przełączyć piekarnik w tryb WiFi On i naciśnij przycisk potwierdzenia.
	- 2. Moduł Wi-Fi jest włączony, a ikona Wi-Fi jest zawsze włączona.

# Sposób dezaktywowania portu sieci bezprzewodowej:

- Przejdź do ustawień > WiFi
- Jeśli piekarnik jest zarejestrowany, a moduł WiFi jest włączony, na wyświetlaczu pojawi się komunikat WiFi On.
	- 1. Naciśnij strzałkę plus lub minus, aby przełączyć piekarnik w tryb WiFi Off i naciśnij przycisk potwierdzenia.
	- 2. Moduł Wi-Fi jest wyłączony, a ikona Wi-Fi jest zawsze wyłączona.
- Jeśli piekarnik nie jest zarejestrowany, moduł WiFi jest wyłączony i ikona WiFi jest wyłączona.

# NA SMARTFONIE OP DE SMARTPHONE

#### Krok 1

• Pobierz aplikację hOn

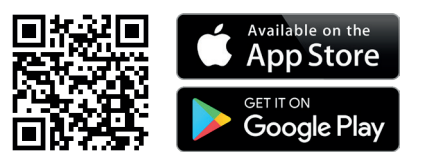

# Krok 2

• Zaloguj lub zarejestruj się.

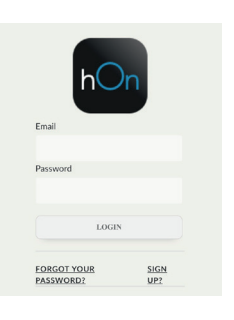

# Krok 3

• Dodaj nowe urządzenie.

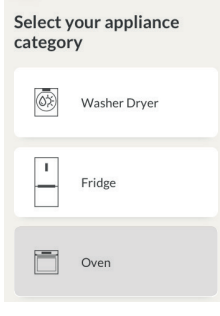

#### Krok 4

Zeskanuj kod QR lub wprowadź numer seryjny.

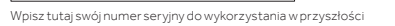

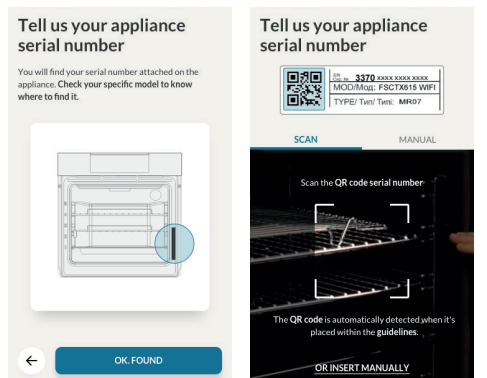

# NA URZĄDZENIU

#### Krok 5

Krok 6

Krok 7

• Przewiń menu i wybierz opcję USTAWIENIA za pomocą przycisku  $\blacktriangleright$ 

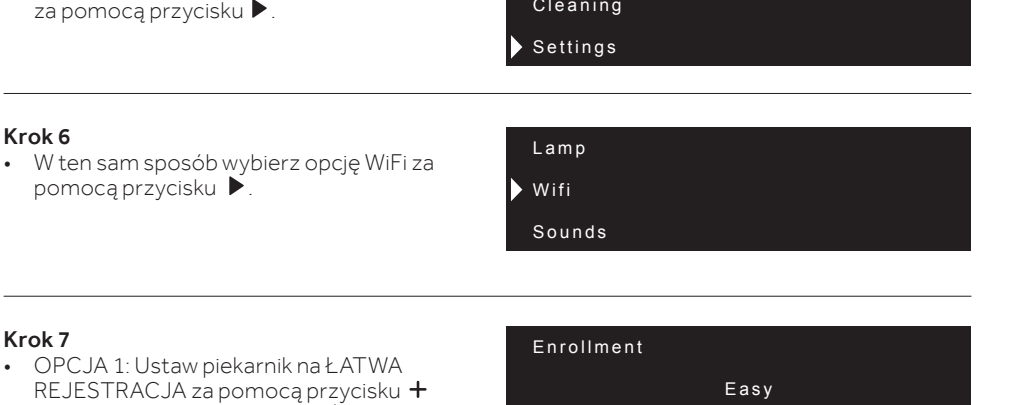

Enrollment

Recipes

 $\cdot$  OPCJA 1: Ust REJESTRACJ i potwierdź wybór za pomocą (piekarnik wyemituje sygnał dźwiękowy).

• OPCJA 2: Ustaw piec na STANDARDOWA REJESTRACJA za pomocą przycisku i potwierdź wybór za pomocą (piec wyemituje sygnał dźwiękowy).

Enrollment in progress

Standard

∕ই

• Ikona WIFI będzie migać.

#### UWAGA:

Krok 8

- Upewnij się, że posiadasz domową sieć Wi-Fi minimum 2,4 GHz.
- Przygotuj hasło i nazwę domowej sieci Wi-Fi. Będziesz ich potrzebować później.
- Upewnij się, że urządzenie znajduje się w miejscu, w którym znajduje się doskonały sygnał domowej sieci Wi-Fi.
- Stań w pobliżu urządzenia.

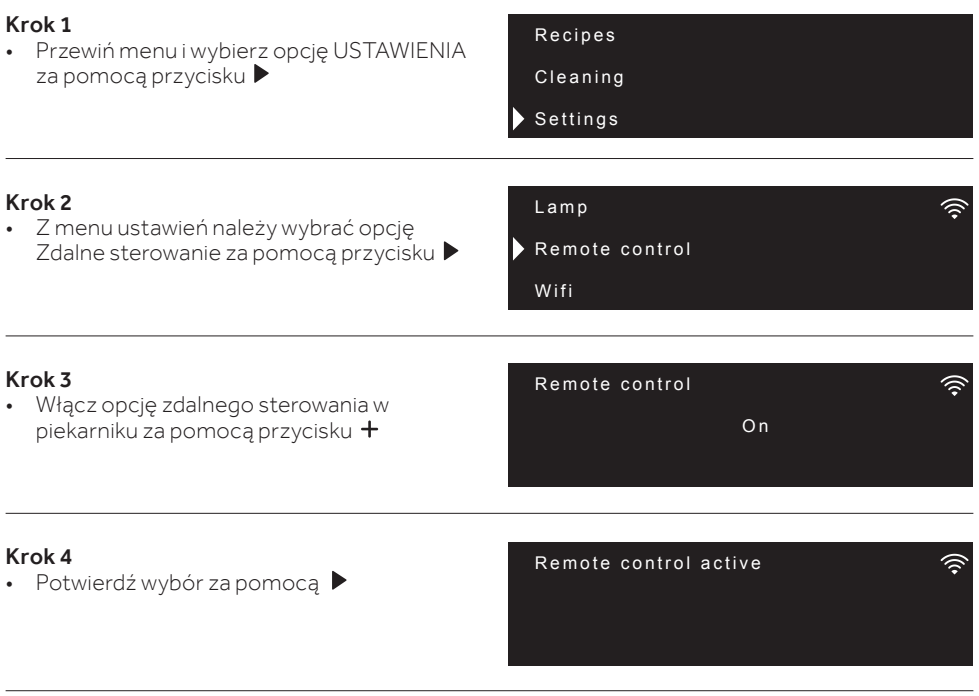

# UWAGA:

Aby aktywować, dezaktywować lub zresetować WiFi, zapoznaj się z informacjami na stronie PL 12 niniejszego dokumentu.

Niniejszym Candy Hoover Group Srl oświadcza, że sprzęt radiowy jest zgodny z dyrektywą 2014/53/UE. Pełny tekst deklaracji zgodności UE dostępny jest na stronie internetowej pod następującym adresem: www.candy-group.com

# PARÂMETROS WIRELESS

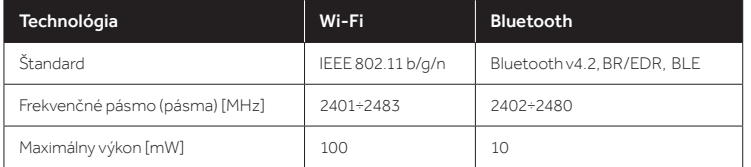

# INFORMÁCIE O PRODUKTE PRE SIEŤOVÉ ZARIADENIA

• Spotreba energie produktu v pohotovostnom režime v sieti, ak sú pripojené všetky káblové sieťové porty a ak sú aktivované všetky porty bezdrôtovej siete: 2,0 W

# Ako aktivovať port bezdrôtovej siete

- Prejdite do nastavení > WiFi
- Ak nie je rúra zaregistrovaná, na displeji sa zobrazia 2 možné spôsoby, ako ju zaregistrovať: štandardný a jednoduchý.
	- 1. Stlačením tlačidla plus alebo mínus vyberte jednu z možností a stlačením tlačidla potvrdenia spustite registráciu.
	- 2. Modul Wi-Fi je zapnutý, používateľské rozhranie zobrazí správu "Prebieha registrácia" a ikona Wi-Fi bude blikať a na 0,5 sek. sa zapne, na 0,5 sek. vypne, 0,5 sek. zapne a na 1 sek. vypne.
	- 3. Po dokončení registrácie sa na displeji zobrazí obrazovka nastavenia a ikona Wi-Fi je stále zapnutá.
- Ak je rúra zaregistrovaná, ale Wi-Fi modul je vypnutý, na displeji sa zobrazí Wi-Fi vyp.
	- 1. Stlačením tlačidla plus alebo mínus prepnite na Wi-Fi zap. a stlačte tlačidlo potvrdenia.
	- 2. Modul Wi-Fi je zapnutý a ikona Wi-Fi je stále zapnutá.

# Ako deaktivovať port bezdrôtovej siete:

- Prejdite do nastavení > WiFi
- Ak je rúra zaregistrovaná a Wi-Fi modul zapnutý, na displeji sa zobrazí Wi-Fi zap. 1. Stlačením tlačidla plus alebo mínus prepnite na Wi-Fi vyp. a stlačte tlačidlo potvrdenia.
	- 2. Modul Wi-Fi je vypnutý a ikona Wi-Fi je stále vypnutá.
- Ak rúra nie je zaregistrovaná, Wi-Fi modul je vypnutý a aj Wi-Fi ikona je vypnutá.

# NA SMARTFÓNE

# Krok 1

• Stiahnite si aplikáciu hOn

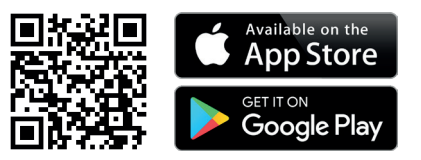

#### Krok 2

• Prihláste sa alebo sa zaregistrujte.

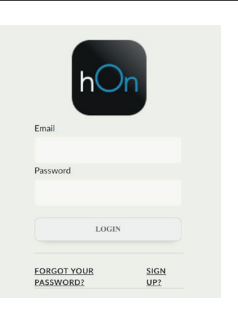

# Krok 3

• Pridajte nový spotrebič

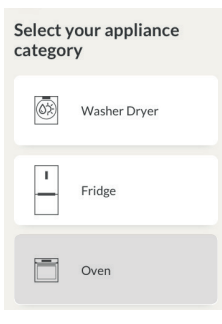

# Krok 4

• Naskenujte QR kód alebo napíšte sériové číslo

Sem si zapíšte svoje sériové číslo pre použitie v budúcnosti.

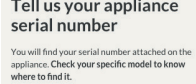

and the control of the

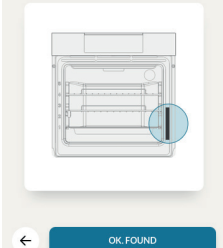

#### Tell us your appliance serial number

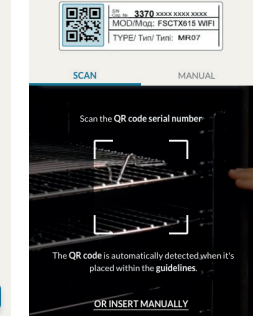

# NA SPOTREBIČI

# Krok 5

- Rolujte v ponuke a pomocou tlačidla  $\blacktriangleright$ vyberte možnosť NASTAVENIE
- Recipes

Cleaning

Settings

# Krok 6

• Rovnakým spôsobom vyberte možnosť WiFi pomocou tlačidla  $\blacktriangleright$ .

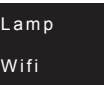

Enrollment

Sounds

# Krok 7

- MOŽNOSŤ 1: Pomocou tlačidla  $+$  nastavte na rúre možnosť JEDNODUCHÁ REGISTRÁCIA a svoj výber potvrďte tlačidlom  $\blacktriangleright$  (rúra zapípa)
- MOŽNOSŤ 2: Pomocou tlačidla  $+$  nastavte na rúre možnosť ŠTANDARDNÁ REGISTRÁCIA a svoj výber potvrďte tlačidlom (rúra zapípa)

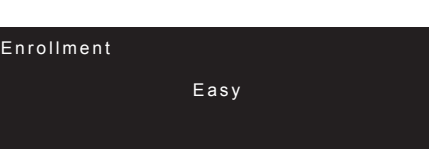

Standard

# Krok 8

• Ikona Wi-Fi začne blikať

Enrollment in progress

# POZNÁMKA:

- Uistite sa, že máte minimálne 2,4 GHz domácu sieť Wi-Fi.
- Nezabudnite si pripraviť svoje heslo a meno domácej Wi-Fi. Budete ich potrebovať neskôr.
- Uistite sa, že je váš spotrebič na takom mieste, kde má domáca Wi-Fi vynikajúci signál.
- A áno, zostaňte blízko vášho spotrebiča.

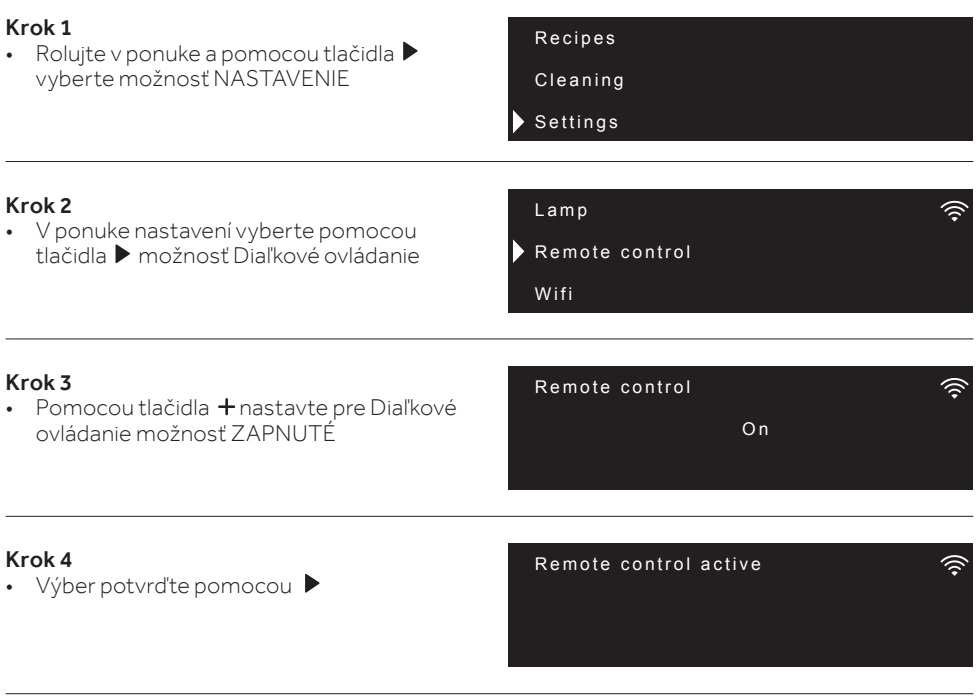

# POZNÁMKA:

Informácie o aktivácii, deaktivácii alebo resetovaní Wi-Fi nájdete v informáciách na strane 16 v tomto dokumente.

Candy Hoover Group Srl týmto vyhlasuje, že rádiové zariadenie je v súlade so smernicou 2014/53/ EÚ. Úplné znenie EÚ vyhlásenia o zhode je k dispozícii na nasledovnej internetovej adrese: www. candy-group.com

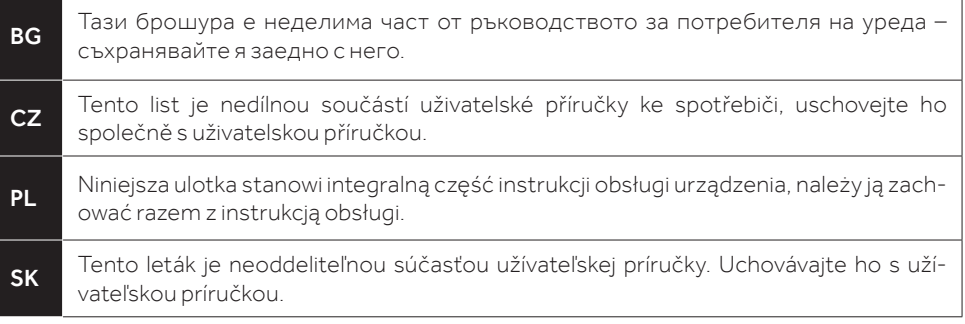

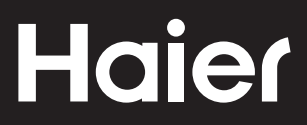

42836551 • 12.2020 • Rev.B